بنام خدا

## اموزش نصب نرمافزار 2017 PVElite مهندس مجتبی صفدری

Mojtaba.safdari.ms@gmail.com

مهندس مجتبی صفدری mojtaba.safdari.ms@gmail.com

- این نصب بر روی ویندوز 10 انجام گرفته است و برای تمامی ویندوز های دیگر قابل تعمیم میباشد.
- نرم افزار مورد نظر نرمافزار 2017 PVElite میباشد و با استفاده از 12 SPLM عملیات الیسنس آن انجام میشود.
	- برای نصب نرمافزار به نرمافزارهای 2017 PVElite و 12 SPLM که از دو لینک 1 و 2 قابل دریافت هستند نیاز است.)میتوان از سایت های دیگر نیز این فایل ها را دریافت کرد(
- $-1$  [http://dl.downloadly.ir/Files/Software2/Intergraph\\_PV\\_Elite\\_2017\\_v19.00.](http://dl.downloadly.ir/Files/Software2/Intergraph_PV_Elite_2017_v19.00.00_Downloadly.ir.rar) Downloadly.ir.r

 $-\check{r}$  • [http://dl.downloadly.ir/Files/Software/SPLM\\_12\\_Intergraph\\_Product\\_Crac](http://dl.downloadly.ir/Files/Software/SPLM_12_Intergraph_Product_Crack_Downloadly.ir.rar) Downloadly.ir.

مهندس مجتبی صفدری

mojtaba.safdari.ms@gmail.com

- دو فایل را دانلود کرده و اکسترکت نمایید.
- ارتباط اینترنت خود را قطع کنید و انتی ویروس خود را نیز غیر فعال کنید.
- هر کجا در مراحل نصب از شما درخواست Restart شد اجازه دهید تا انجام بگیرد.

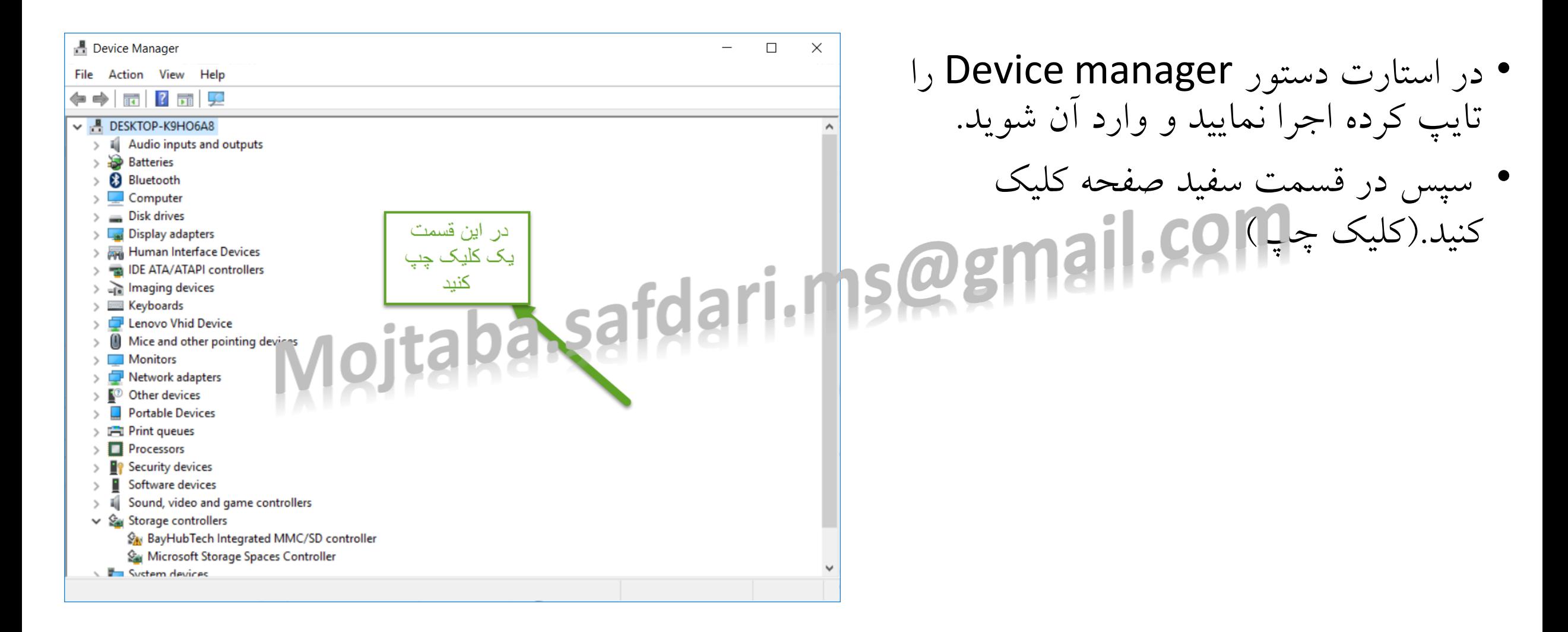

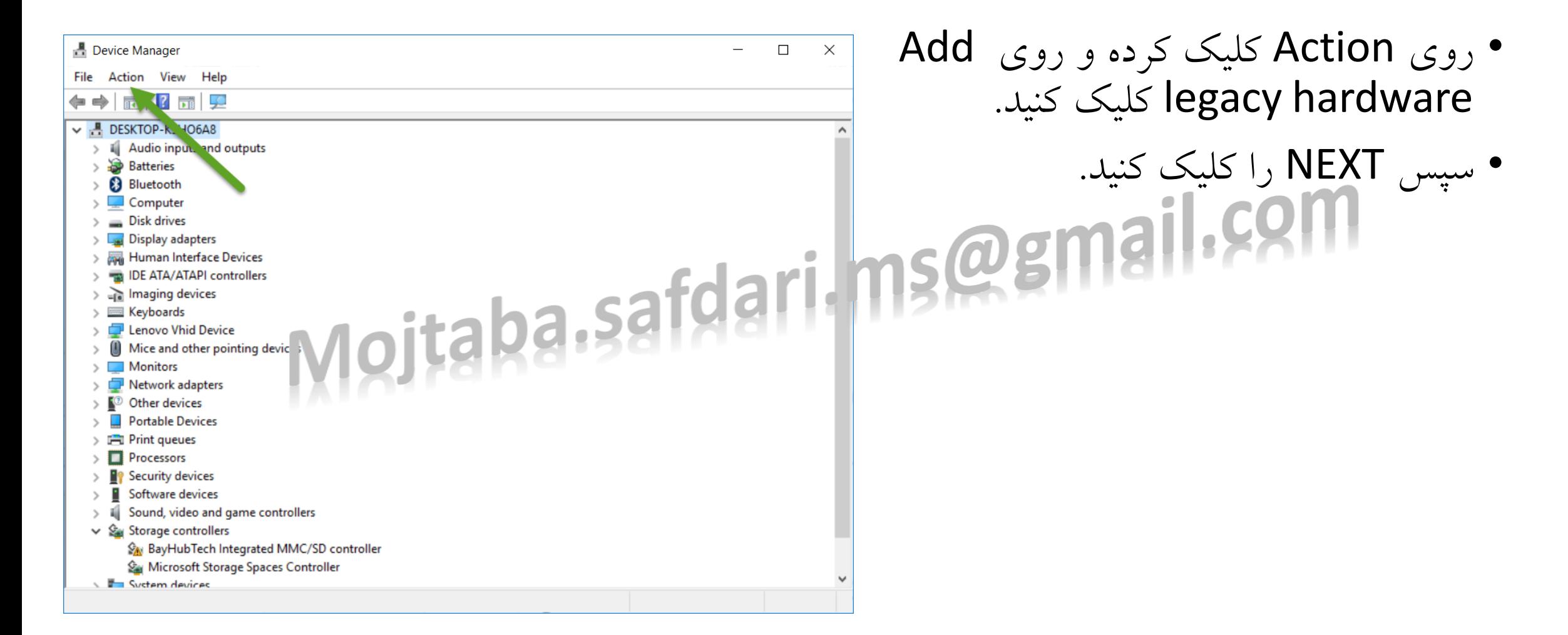

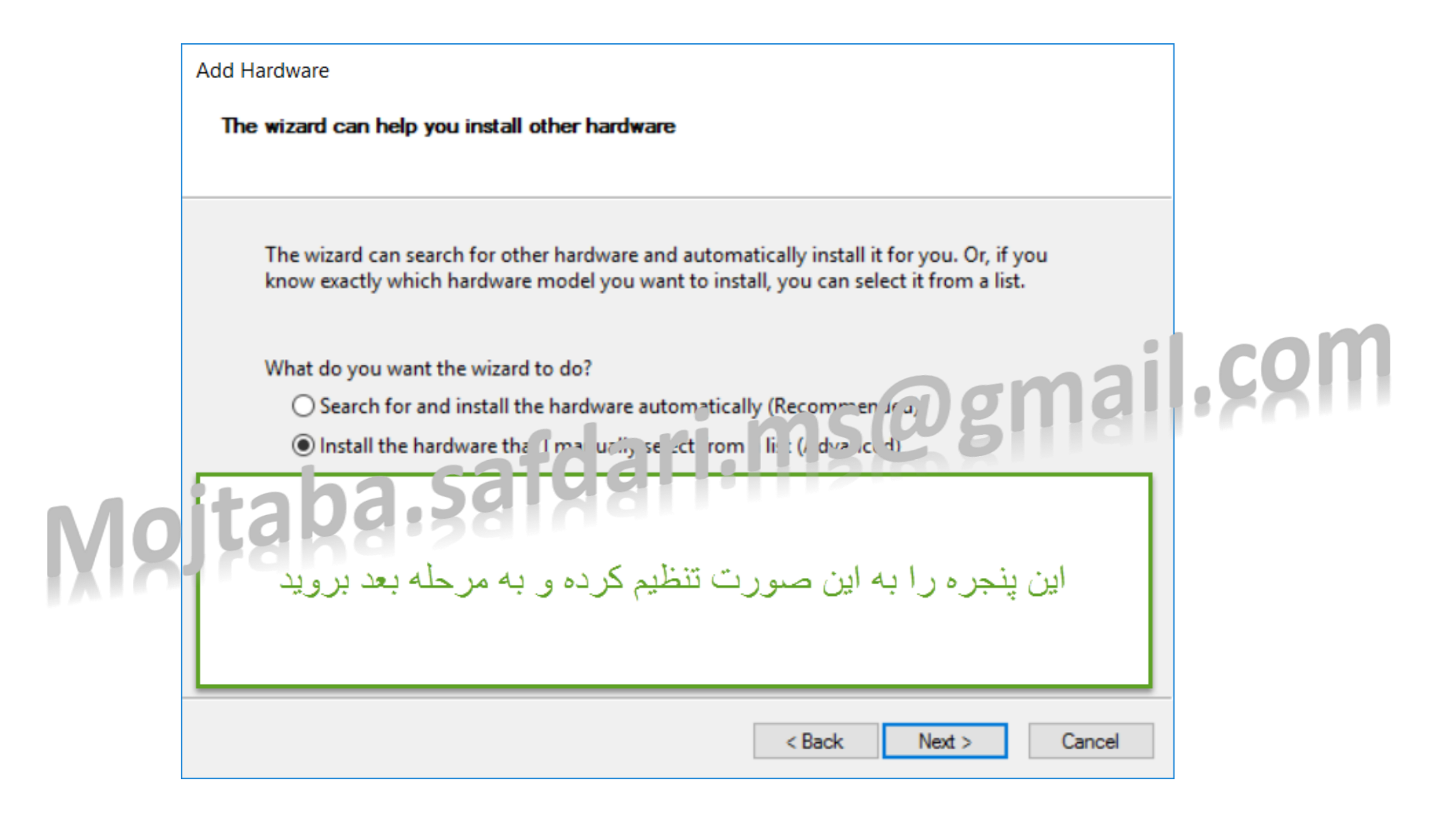

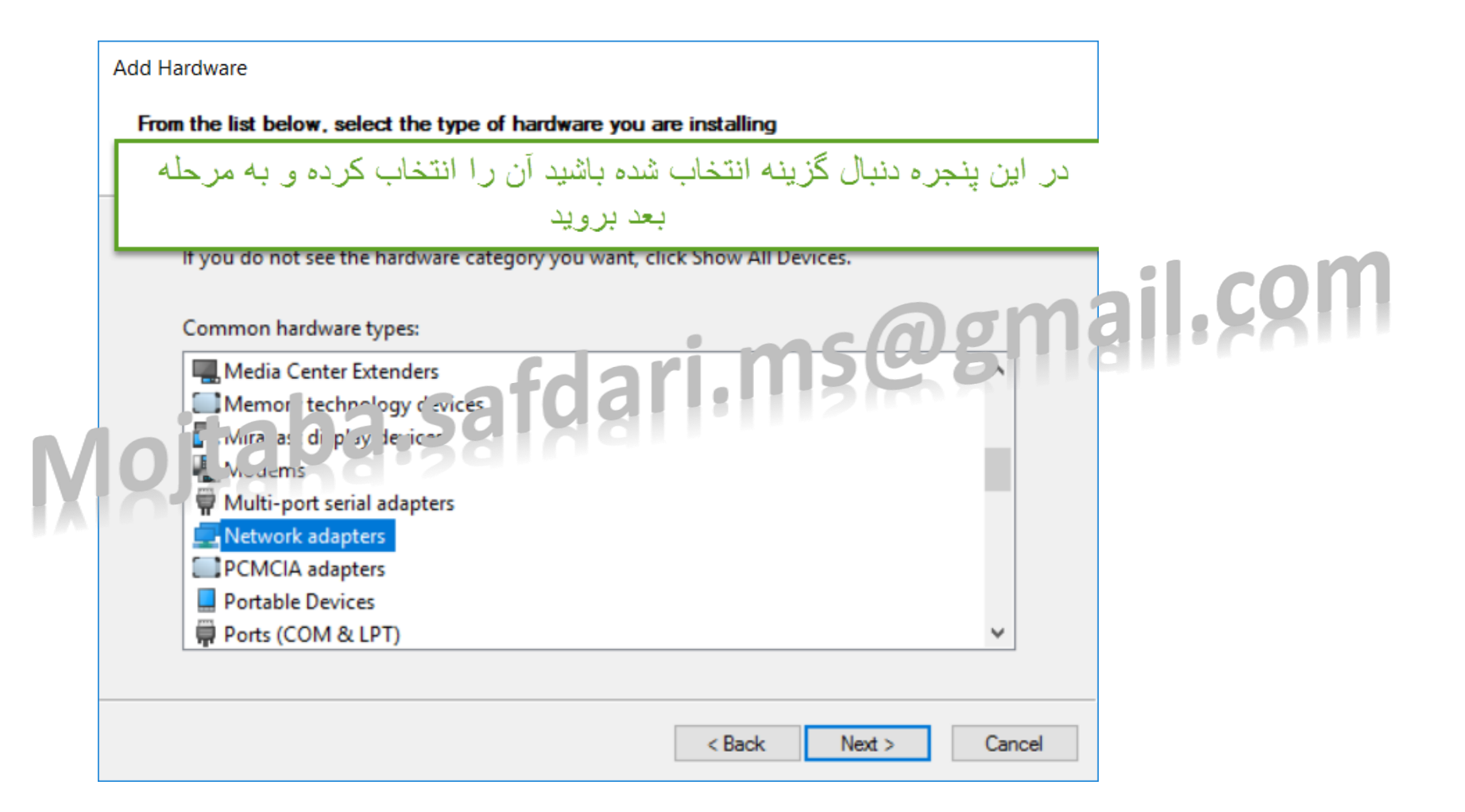

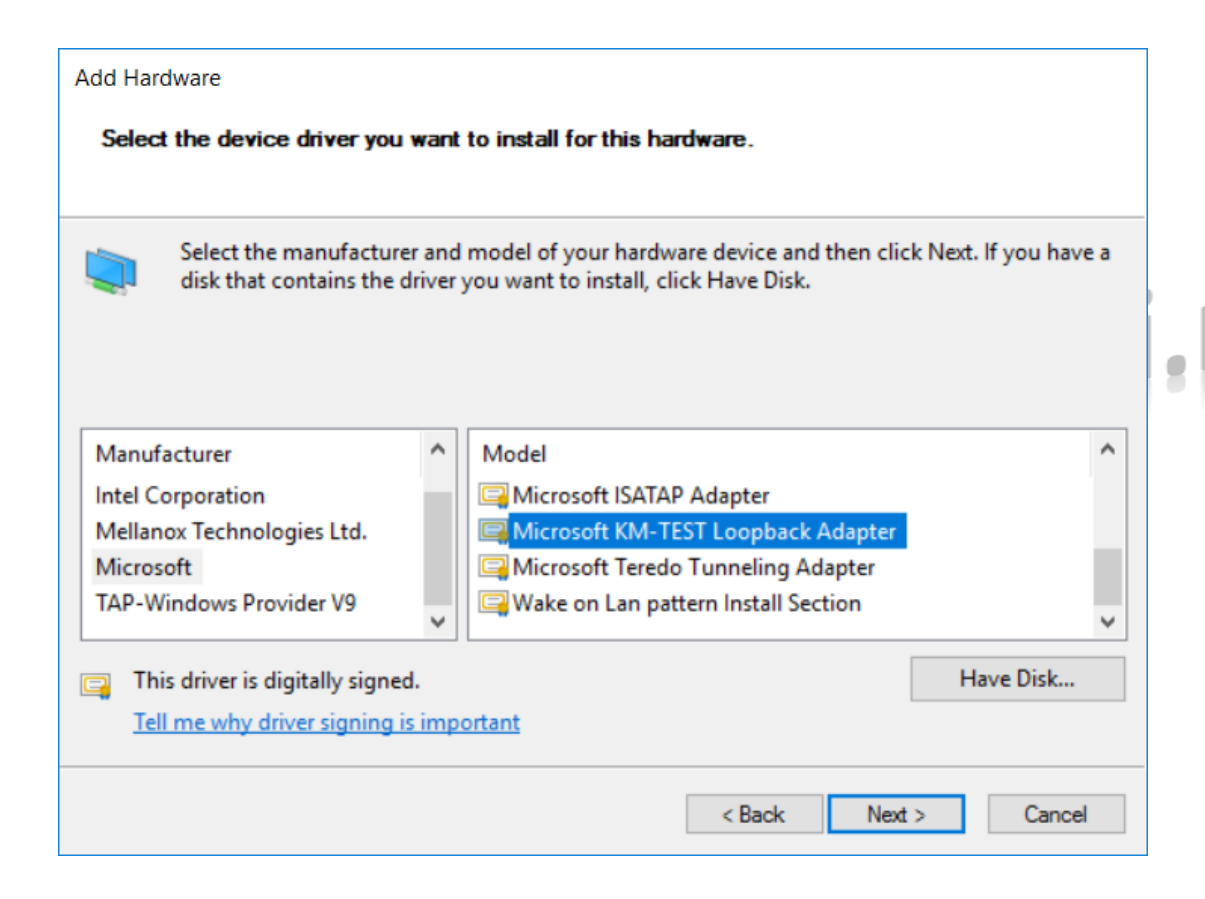

- از پنجره سمت چپ Microsoft را پیدا کرده و انتخاب کنید.
- از پنجره سمت راست -KM Microsoft Adaptor Loopback TEST را پیدا کرده و انتخاب کنید.
- توجه: ممکن است پنجره سمت راست شما متفاوت باشد در هر صورت دنبال گزینه ای باشد که در آن عبارت loopback وجود داشته باشد.
	- با کلیک روی NEXT به مرحله بعد بروید

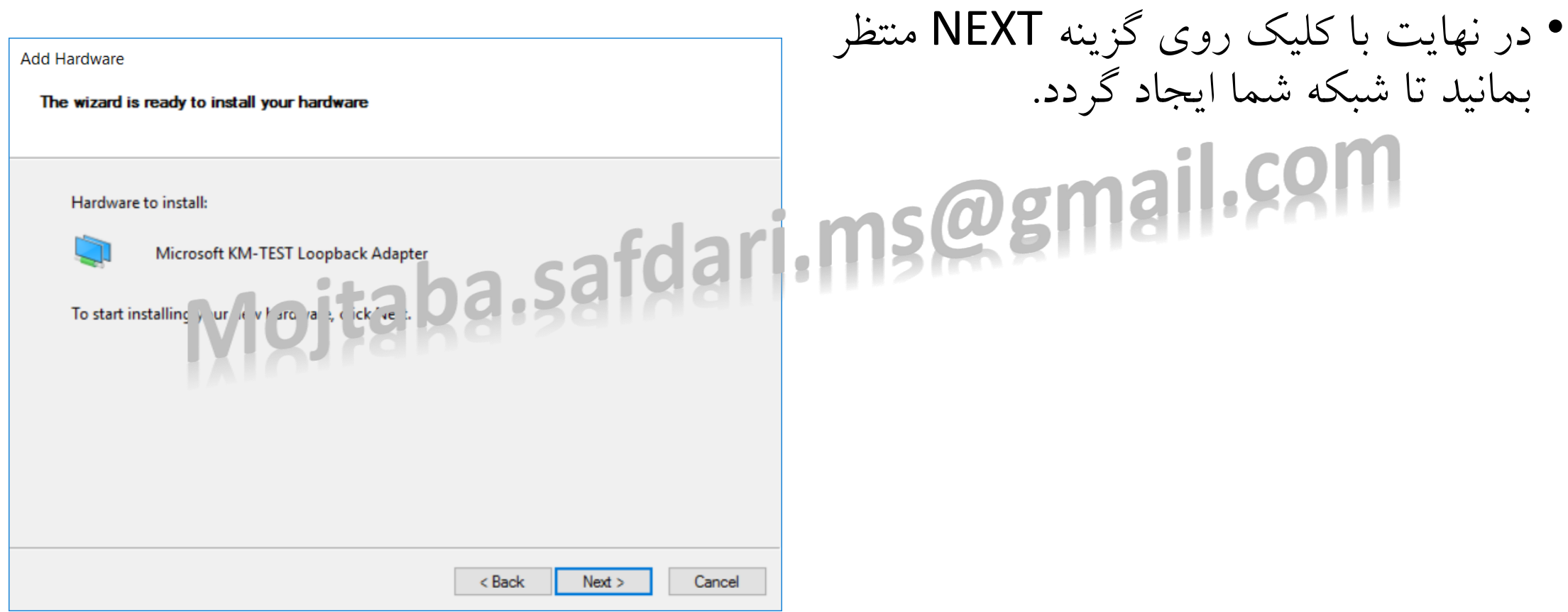

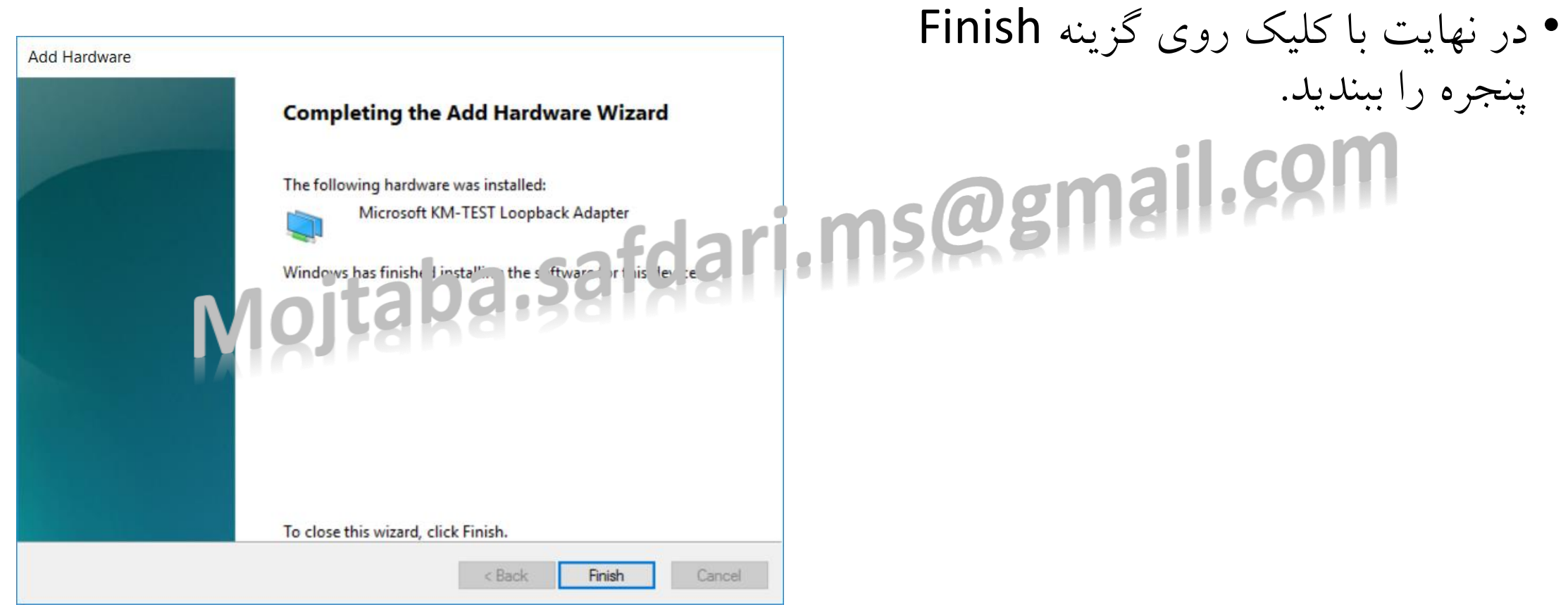

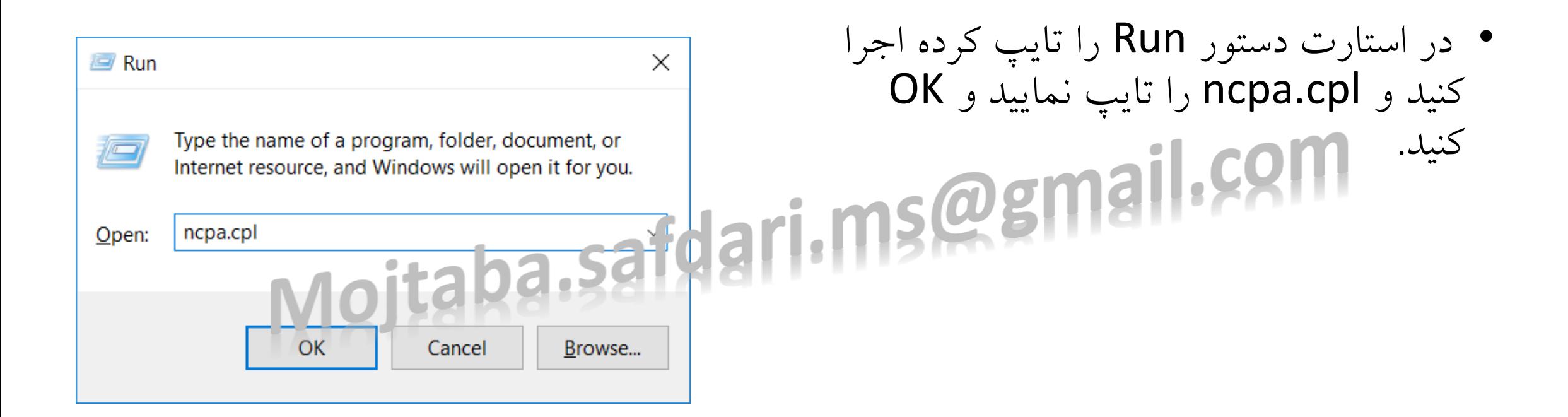

• در پنجره باز شده دنبال شبکه ای باشید که در خط سوم آن عبارت Loopback نوشته<br>شده باشد **Ethernet 2** Unidentified network شده باشد. Microsoft KM-TEST Loopback Ad... • توجه: نام شبکه در این مرحله اهمیتی ندارد. • روی شبکه مورد نظر کلیک راست کرده و Properties را بزنید.

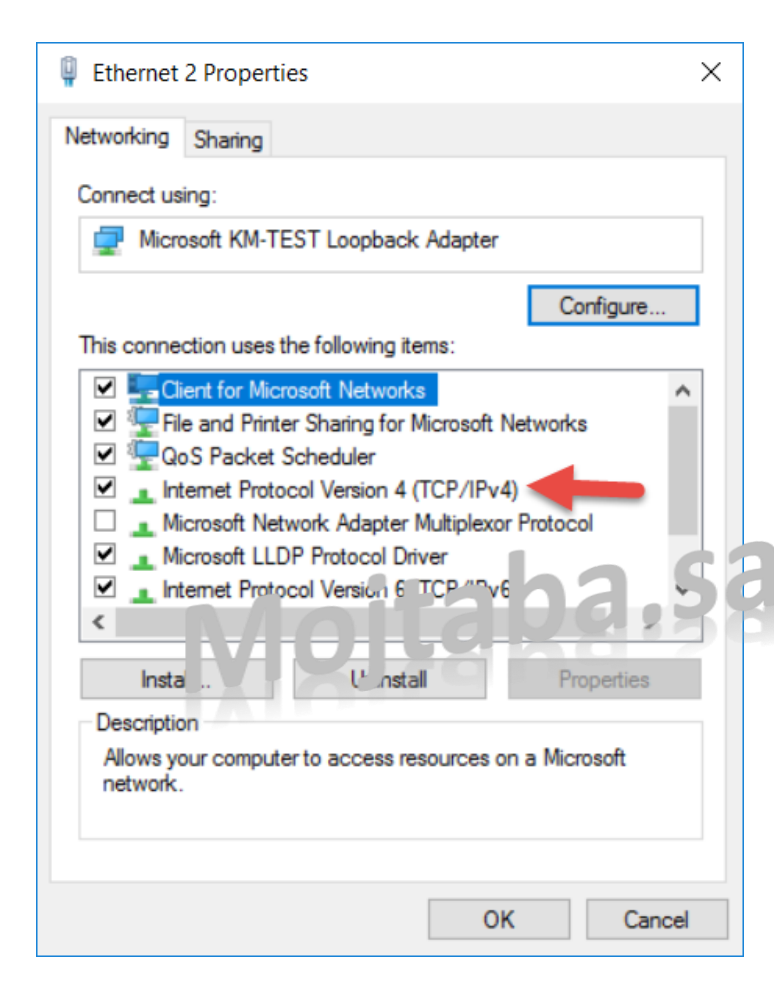

• در این قسمت روی گزینه نشان داده شده دبل کلیک کنید.

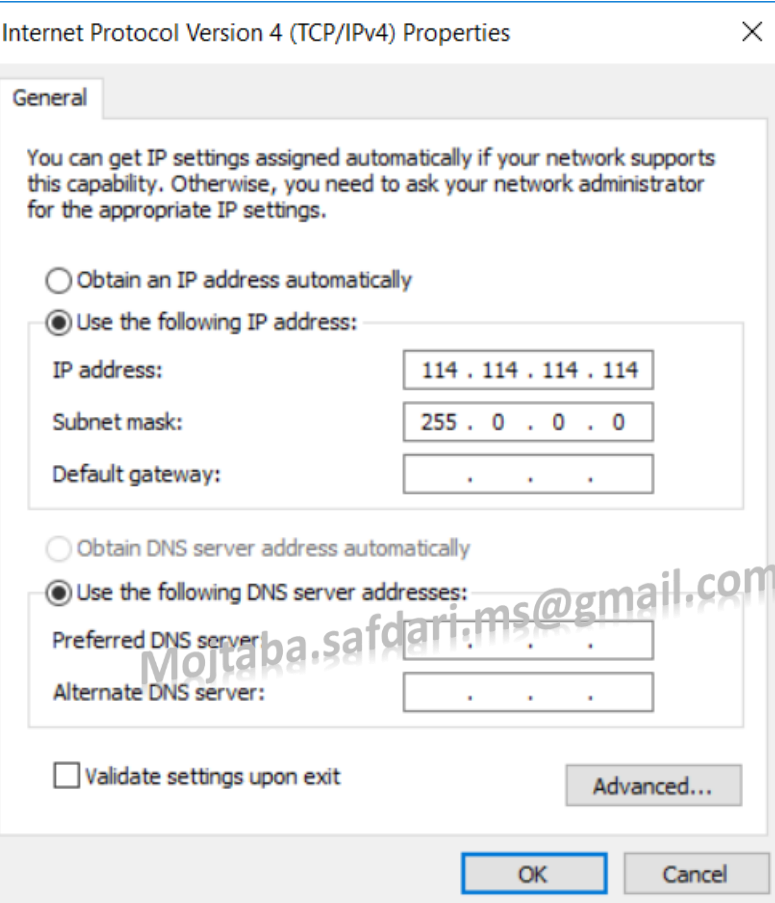

- پنجره را به این صورت تنظیم کنید و OK کنید.
- پنجره بعد را نیز OK کنید.
- تمامی شبکه های دیگر به غیر از شبکه ای که با Loopback مشخص شد را با راست کلیک و با انتخاب Disable آن ها را غیر فعال کنید.
	- توجه: بعد از اتمام نصب به این مرحله برگشته و شبکه های اینترنت خود را دوباره فعال کنید.

- در پوشه Intergraph 12 SPLM Crack Product از فایل های اکسترکت شده وارد پوشه 12.00.05 2012 SPLM شده و اقدام به نصب SPLM کنید.
	- در پنجره باز شده گزینه ای که در شکل نشان داده شده را انتخاب کنید.
- مراحل را سپری کنید و در یک پوشه دلخواه ان را نصب کنید در مرحله انتخاب نوع الیسنس machine License را انتخاب کنید و نصب را پایان دهید.

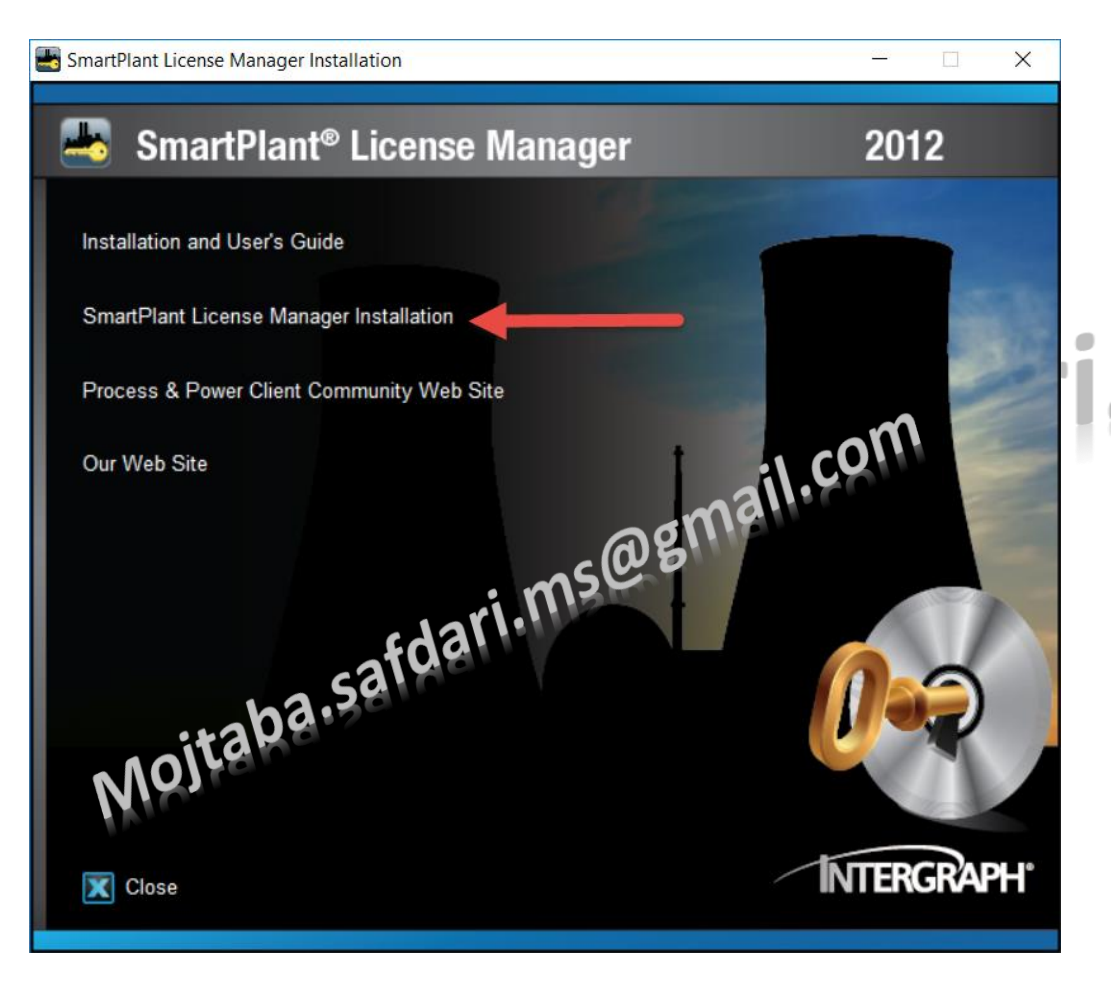

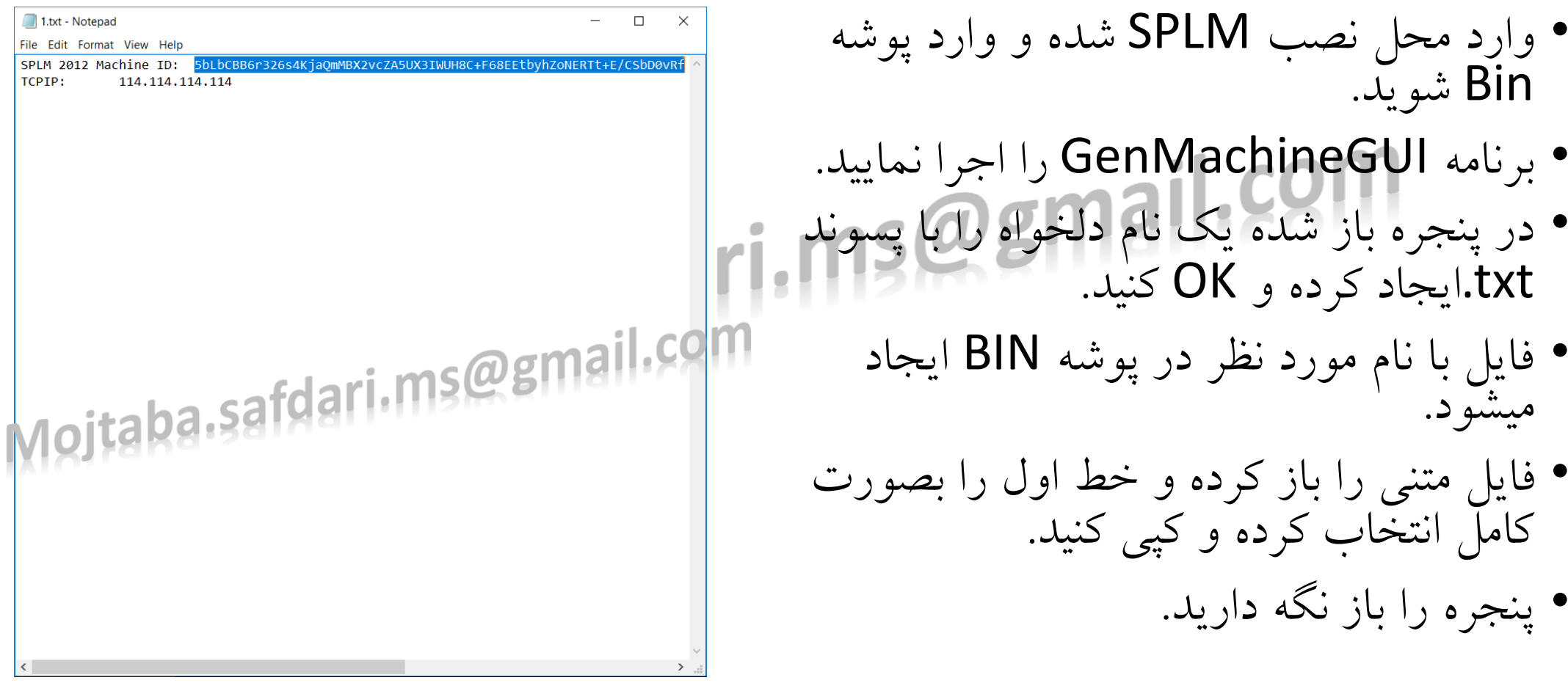

- در فایل های اکسترکت شده وارد پوشه SPLM 12 Intergraph Product Crack<br>شده Caparater از ۱۰۰۱ استان کنده استفاد کرده استفاد کرده استفاد استفاد استفاده میشود که شده و Generator License 2012 SPLM را انتخاب کنید و اجرا نمایید.
- متن کپی شده از قسمت قبل را در پنجره باالی این قسمت جایگذاری نمایید.
	- در قسمت Life Service عدد 735 را وارد نمایید.
- نرم افزار(های) مورد نظر خود را در ستون Product پیدا کرده انتخاب کنید.
	- در ستون Seats نرمافزار مورد نظر عدد 100 را وارد کرده و Enter را بر روی کیبرد بفشارید.
		- برای قسمت های دیگر نرمافزار نیز این عمل را انجام دهید.
- توجه: برای نرم افزار PVElite باید ستون Seat سه قسمتی که در شکل نشان داده شده پر شود.
	- بعد از انجام مراحل باال قسمت هایی را که مورد نظر شما است و عدد Seat آن را وارد کردهاید با نگه داشتن کلید CTRL روی کیبرد خود و انتخاب تک تک آنها، آنها را هایالیت کرده و بصورت انتخاب دراورید.
		- روی Key Generate کلید کرده تا کد مورد نظر شما ایجاد گردد.
		- روی کد مورد نظر کلیک راست کرده و All Select را انتخاب کنید.
			- باز هم روی متن انتخاب شده راست کلیک کرده و Copy کنید.

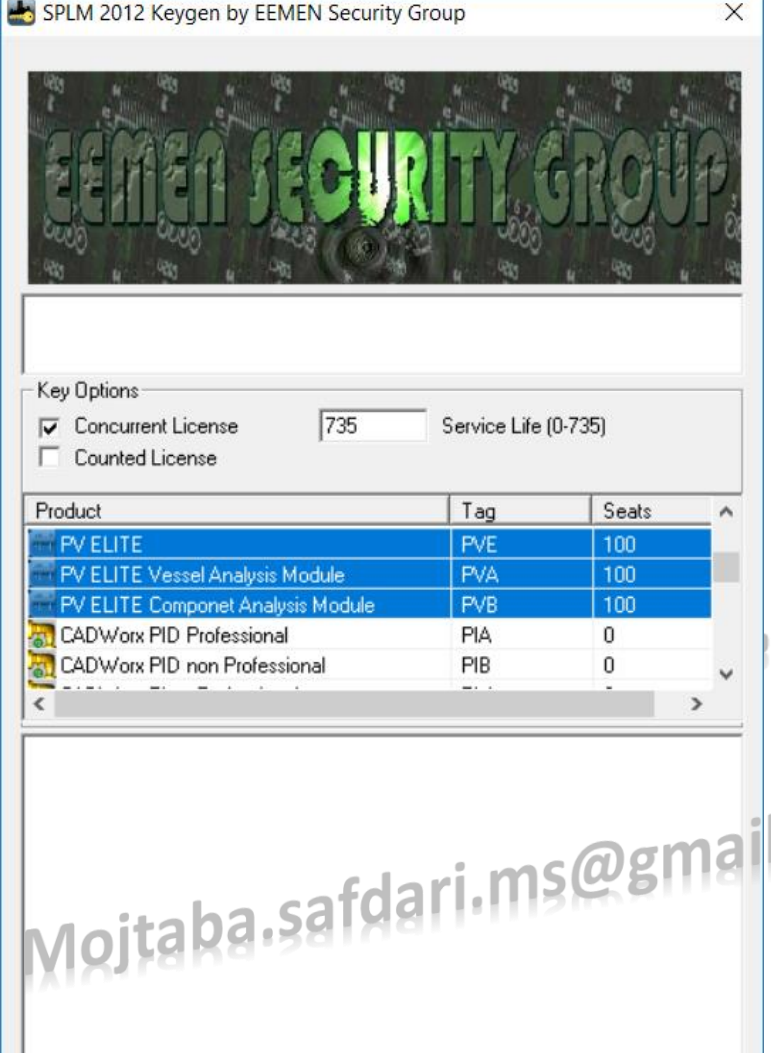

Generate Key

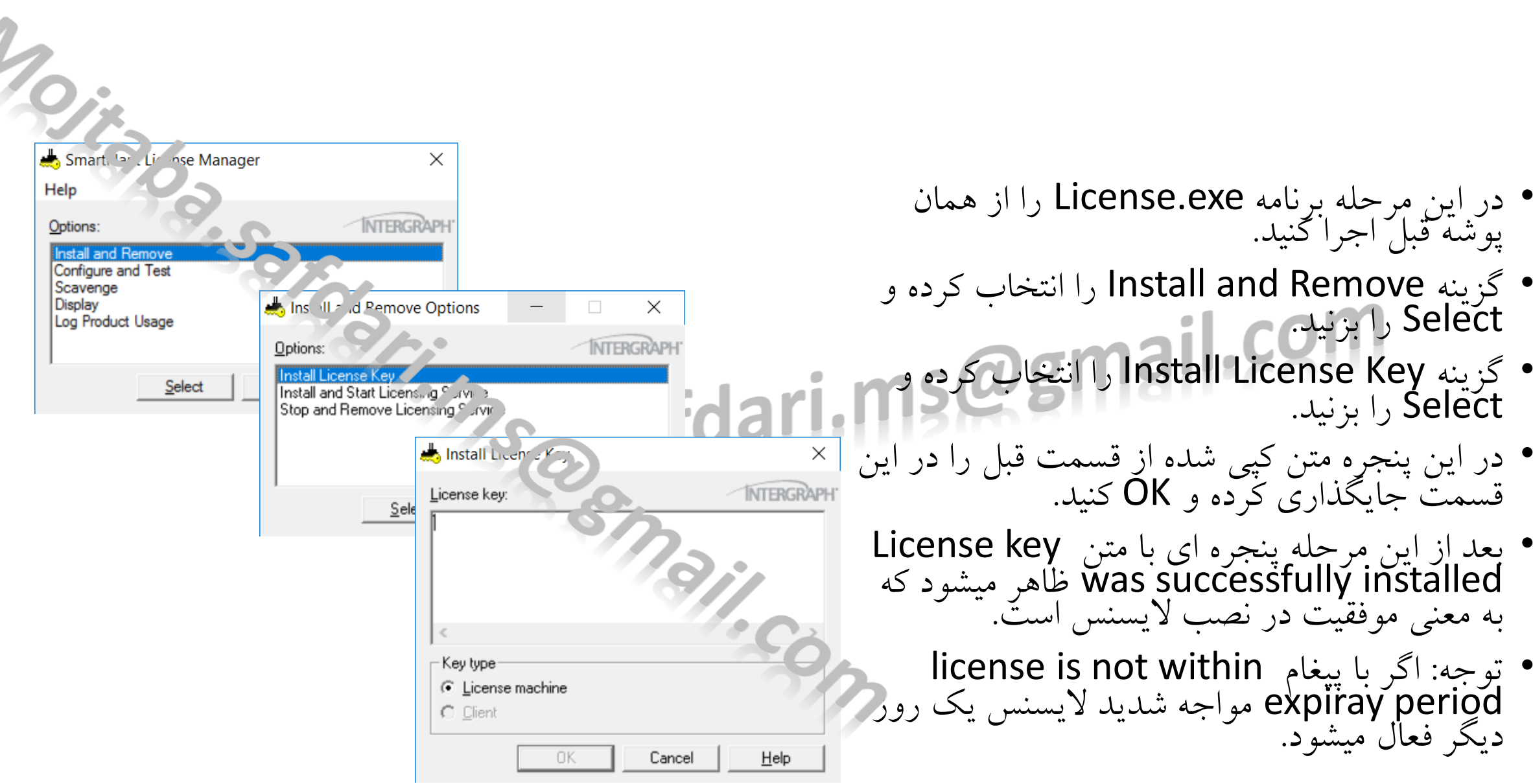

مهندس مجتبی صفدری mojtaba.safdari.ms@gmail.com <sup>18</sup>

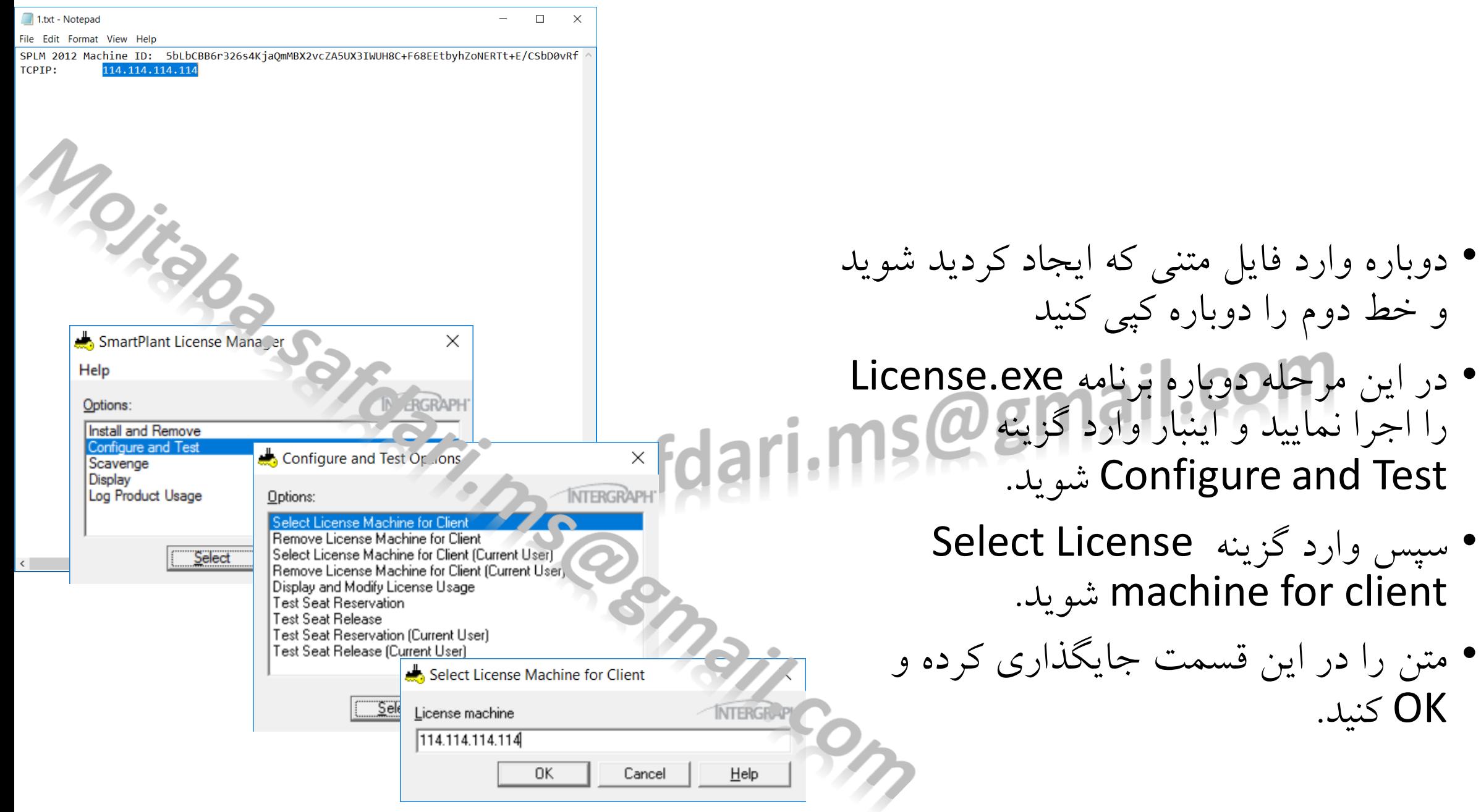

مهندس مجتبی صفدری mojtaba.safdari.ms@gmail.com <sup>19</sup>

OK کنید.

• در نهایت وارد پوشه Setup از فایل های اکسترکت شده نرم افزار شده و آن را نصب<br>کنید و در مرحله اخر نصب گزینه سوم یعنی کنید و در مرحله اخر نصب گزینه سوم یعنی Select this option if you have SPLM را انتخاب نمایید. • نرم افزار را اجرا کرده و استفاه نمایید.

- توجه: • اگر قبال نسخه دیگری از نرم افزار را نصب کرده اید یا به هر شکلی قبال یک الیسنس دیگر از نرم افزار splm روی ویندوز خود ایجاد کرده اید این الیسنس حتی با عوض کردن ویندوز هم از بین نخواهد رفت.
- برای از بین بردن الیسنس قبلی باید وارد برنامه Install and گزینه و شده License.exe Remove را انتخاب کرده و گزینه سوم Stop انتخاب را and Remove License Serviece کرده و الیسنس موجود روی ویندوز را حذف نمایید. و مراحل نصب الیسنس روی ویندوز را دوباره انجام دهید.
- اگر تمایل دارید نرم افزاری دیگر از شرکت Intergraph را به نرم افزار موجود خود اضافه کنید باید لایسنس قبلی را حدف کرده و<br>لا الیسنس جدید ایجاد کنید. • تمامی نرم افزار هایی که تمایل به نصب آنها دارید باید توانایی الیسنس شدن با یک نسخه مشترک از splm را داشته باشند.
- اگر در اجرای نرم افزار با ارور مواجه شدید وارد exe.License شده و در قسمت Install Install and Start وارد and Remove Service License را انتخاب کرده و الیسنس را فعال کنید.